# **Luno Tools Create Job Folder**

#### **Description**

This app is able to create a job folder with a fixed set of subfolders on a location set by the job hierarchy.

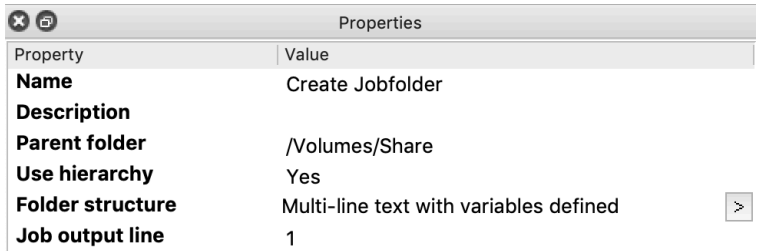

If the app has the above setup, then for each incoming job it will create a subfolder tree according to the hierarchy variable (the hierarchy variable can be set using "Set hierarchy path" or using Folder elements). In the screenshot below the "2020", "04" and "6-Luno Tools" folders are created based on the value of the hierarchy variable of the incoming job.

In the final folder of the subfolder tree it will create a subfolder for each line in the "Folder structure" property. When you add a tab before a name, then this folder will be a subfolder of the subfolder defined in the previous line.

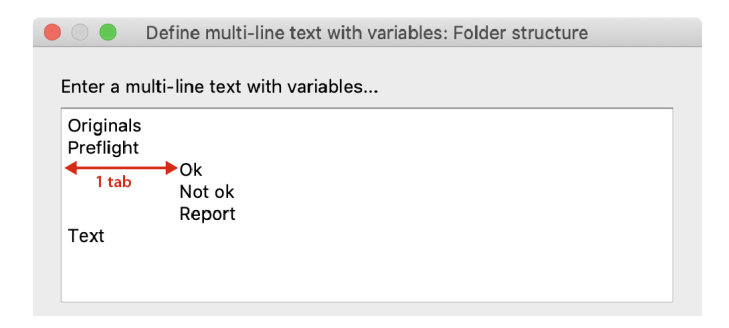

When the "Job output line" property is enabled and set to 1, then the job will be copied to the subfolder defined in line 1 of the "Folder structure" property ("Originals" in the screenshot). When set to 2, it is the subfolder defined in line 2 of the "Folder structure" property, etc.

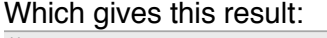

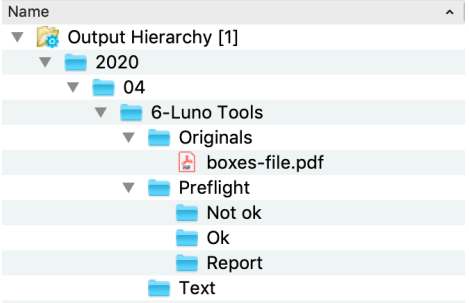

### **Compatibility**

The Create Job Folder app is compatible with Switch 2018, update 3 and higher.

# **Connections**

The app requires one incoming connection.

Outgoing connections are optional. If no outgoing connections are defined and something goes wrong when creating the folders or copying the job, then the input job is moved to the problem jobs folder.

If outgoing connections are defined and the creation of the folders and the copying of the job is successful, then the job is sent to the Success out connection. If something went wrong, then the job is sent to the Error out connection.

# **Properties detailed info**

# **Flow elements properties**

- Parent folder
	- Sets the parent folder in which the folder structure needs to be created.
- Use hierarchy
- When enabled, the app will use the hierarchy information to create the parent hierarchy of the job folder.

## • Folder structure

Use this to define the folder structure which will be created. Each line is a new subfolder. Using tabs, you can set subfolders. Also see explanation in description.

By example: Subfolder1 Subfolder2 FolderInSubfolder2

• Job output line

When enabled and set to 1, then the job will be copied to the subfolder defined in line 1 of the "Folder structure" property. When set to 2 it is the subfolder defined in line 2 of the "Folder structure" property, etc.